# **K-Browser**

**Korean House Browser** 

# **K-Browser**

본 소프트웨어는 IFC 기반의 형상 정보 및 Parametric 정보로 구성된 한옥 부재를 확인하 는 도구입니다.

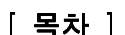

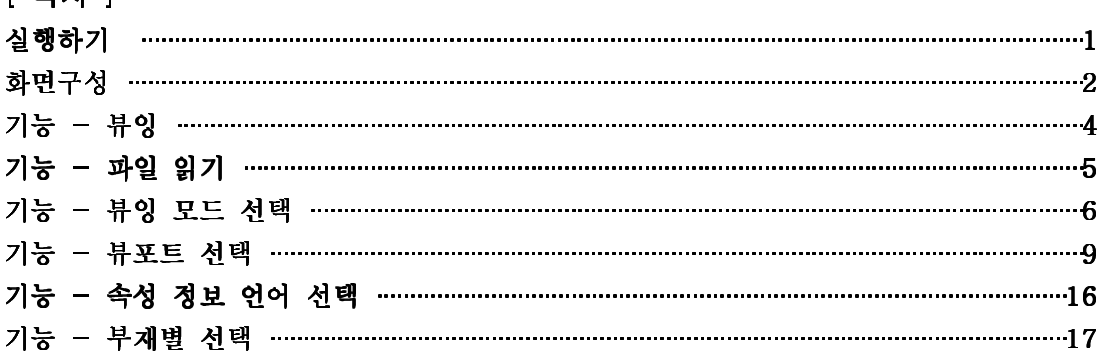

#### [ 그림 목차 ]

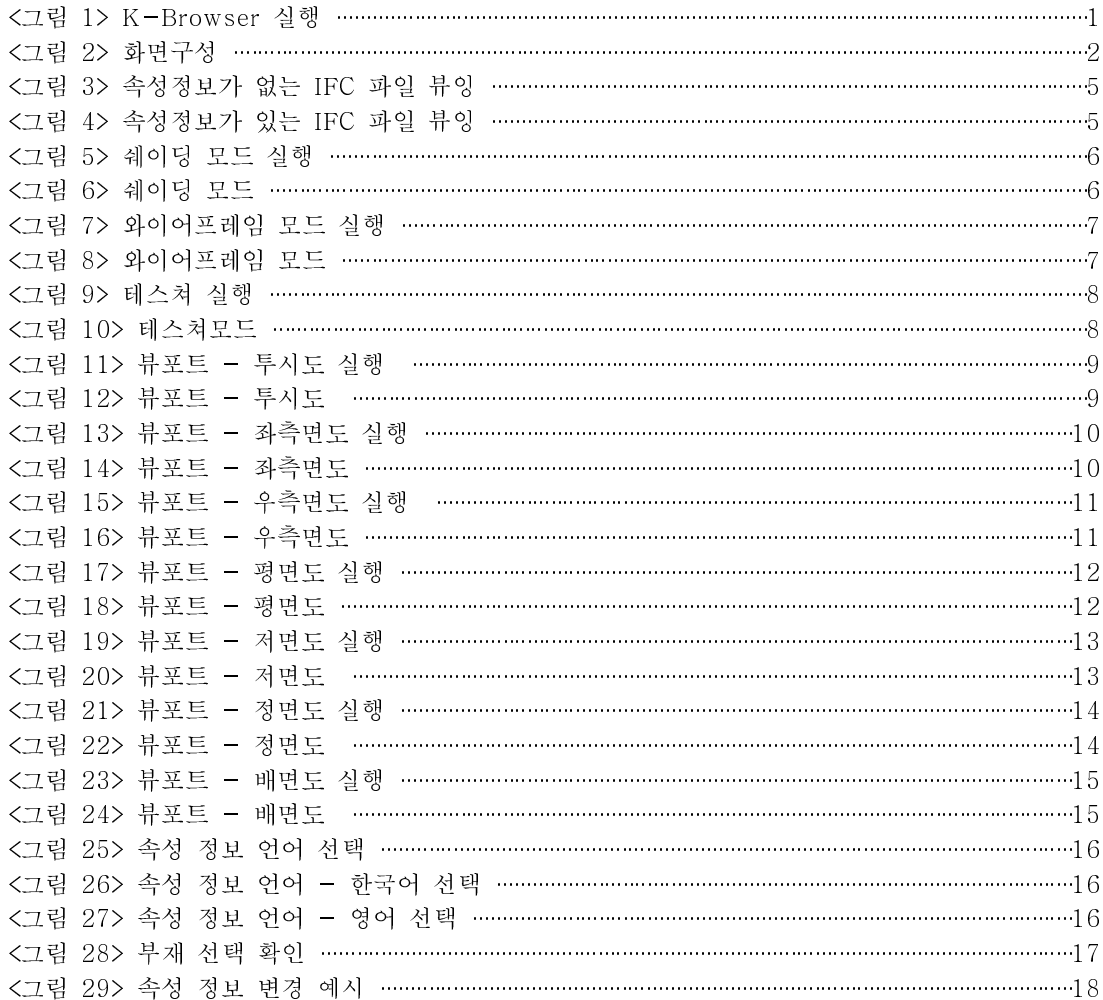

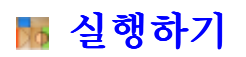

K-Browser 실행합니다.

#### ▶ K-Browser 실행

1. 프로그램 설치 시 바탕화면에 자동 생성된 K-Browser 아이콘 더블 클릭하여 실 행합니다.

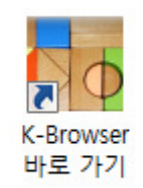

<그림 1> K-Browser 실행

#### 화면구성

K-Browser의 화면은 속성 관리, 한옥부재 통합 DB, 뷰윈도우 등으로 구성되어 있습니다.

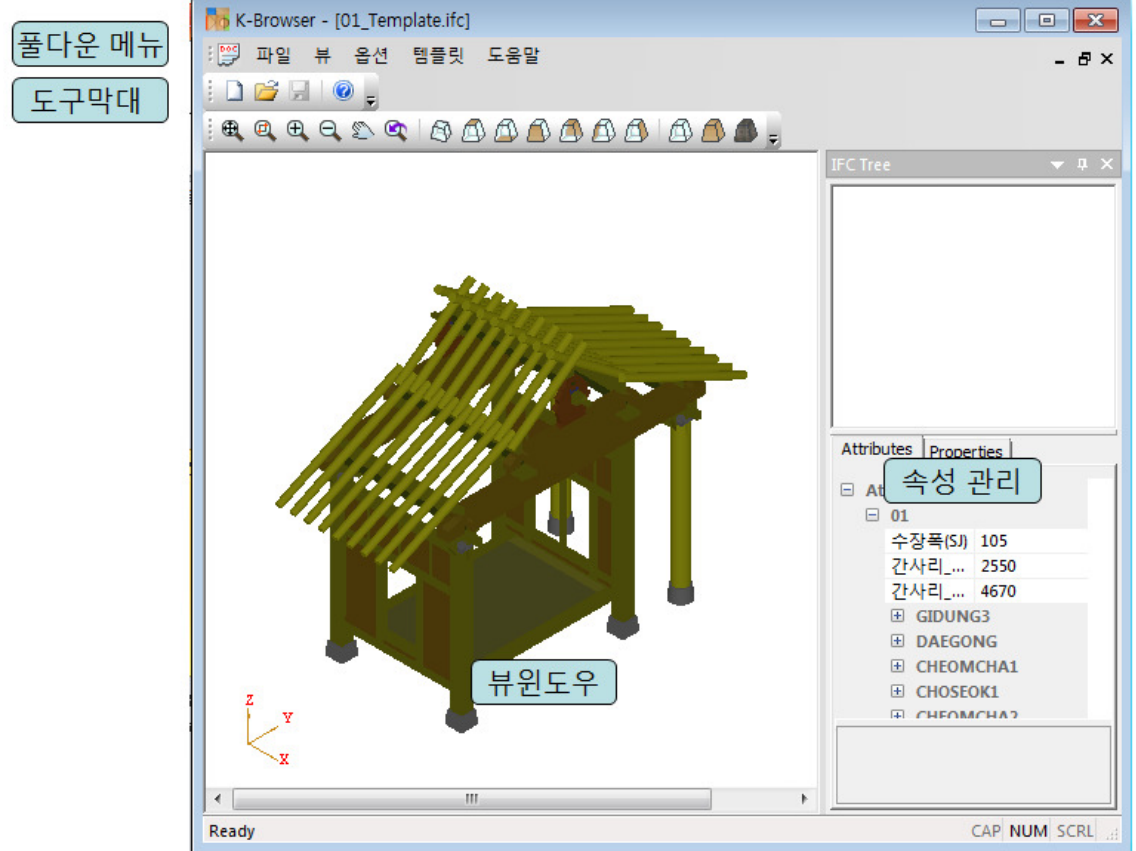

풀다운 메뉴와 도구막대를 이용하면 원하는 기능을 이용할 수 있습니다.

< 그림 2> 화면구성

#### ▶ 풀다운 메뉴

- IFC 부재 파일 열기와 저장을 실행합니다.
- 뷰윈도우의 상태를 변경합니다.
- 툴바 및 도킹 윈도우의 On/Off를 설정합니다.

#### $\blacktriangleright$  도구 막대

- IFC 부재 파일 열기와 저장을 실행합니다.

#### 화면구성

K-Browser는 속성 관리과 XML 보기, 한옥부재 통합 DB, 뷰윈도우 등으로 구성되어 있 습니다.

#### ▶ 속성 관리

부재의 파라미터 정보를 확인하고 정보를 변경합니다.

- 속성 정보 값을 변경하여 선택한 부재의 연관된 파라미터 정보에 따라 부재의 형상을 변경합니다.

#### ▶ 뷰윈도우

선택한 IFC 파일의 형상을 확인합니다.

## ■ 기능 - 뷰잉

1) 이동

마우스 가운데 버튼을 클릭한 채로 마우스를 이동합니다.

2) 화면 확대 및 축소

마우스 휠을 위로 회전하면 확대되고, 아래로 회전하면 축소됩니다.

3) 회전

마우스 가운데 버튼을 클릭한 채로 마우스를 이동합니다.

# ■ 기능 - 파일 읽기

K-Browser는 IFC 파일을 선택하여 내용을 확인합니다.

선택한 IFC 파일에 속성정보를 변경할 수 있는 정보의 유무에 따라 다른 형상을 확인 할 수 있습니다.

가. 속성정보가 없는 IFC 파일 뷰잉

속성정보를 확인할 수 없으며 부재의 형상 변경이 불가능합니다.

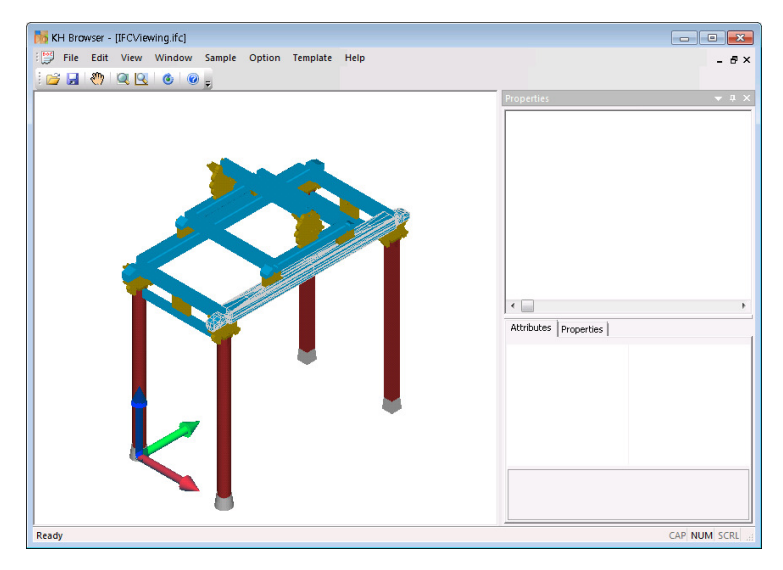

< 그림 3> 속성정보가 없는 IFC 파일 뷰잉

가 속성정보가 있는 IFC 파일 뷰잉

속성정보를 확인할 수 있으며 부재의 형상 변경이 가능합니다.

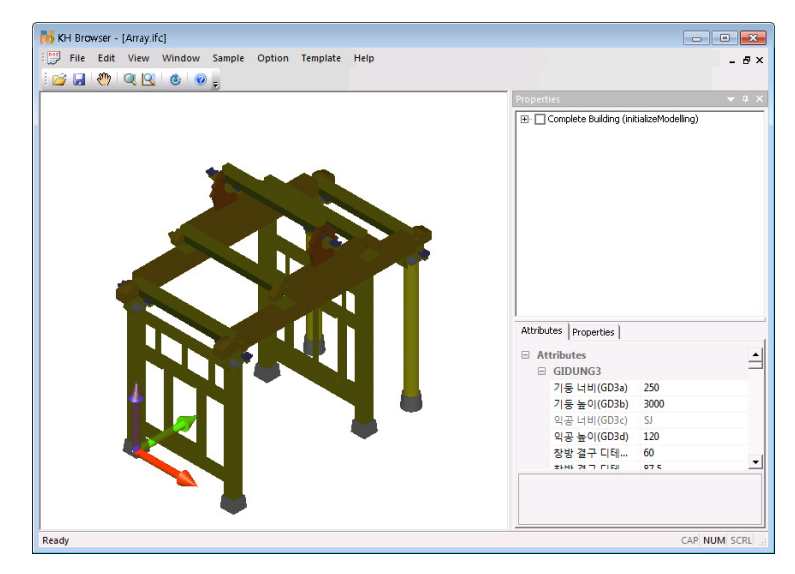

< 그림 4> 속성정보가 있는 IFC 파일 뷰잉

# 7 기능 - 뷰잉 모드 선택

속성 정보가 있는 IFC 파일에 한하여, 여러 가지 모드의 뷰잉이 가능합니다. 최초로 파일이 뷰잉될 때는 쉐이딩 모드로 확인할 수 있습니다.

가. 쉐이딩 모드

- 실행 : 메뉴 - 뷰 - 모드 - 쉐이딩

|   | '옵션'<br>뷰<br>템플릿 도움말 |  |        |     |                  |
|---|----------------------|--|--------|-----|------------------|
|   | QC.                  |  | 와이어프레임 |     |                  |
| ì | 뷰포트                  |  | 쉐이딩    |     | <b>AND AND</b>   |
|   | 전체 보기<br>서태여여호내      |  | 텍스쳐    | 쉐이딩 | 쉐이딩으로 형상을 표현합니다. |

< 그림 5> 쉐이딩 모드 실행

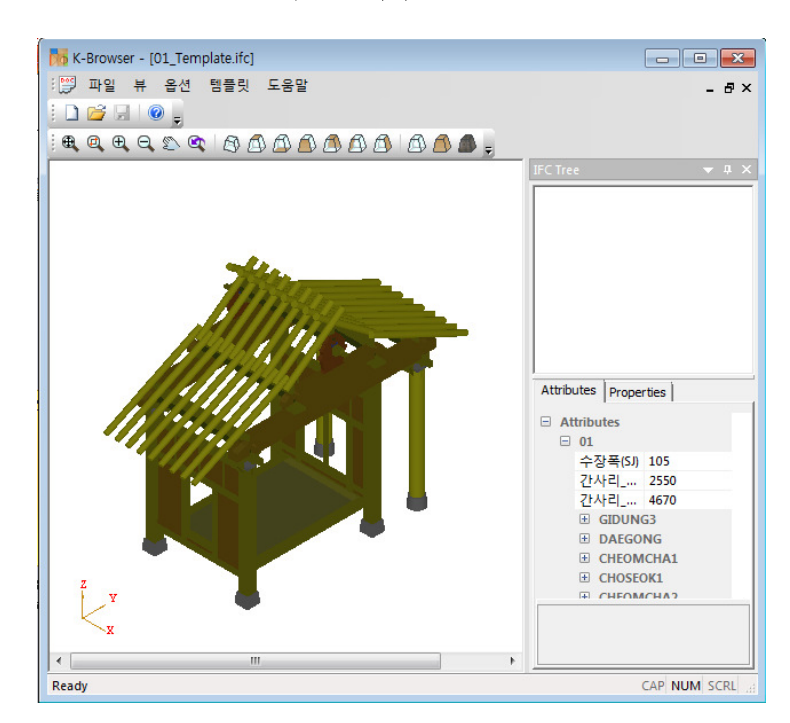

< 그림 6> 쉐이딩 모드

## 55 기능 - 뷰잉 모드 선택

속성 정보가 있는 IFC 파일에 한하여, 여러 가지 모드의 뷰잉이 가능합니다. 최초로 파일이 뷰잉될 때는 쉐이딩 모드로 확인할 수 있습니다.

나 와이어프레임 모드

 $-$  실행 : 메뉴 - 뷰 - 모드 - 와이어프레임

| 뷰 | 옵션 <br>템플릿 | - 도움말 |        |                   |
|---|------------|-------|--------|-------------------|
|   | 모드         |       | 와이어프레임 |                   |
|   | 뷰포트        | 쉐이딩   |        | 와이어프레임            |
|   | 전체 보기      | 텍스쳐   |        | 와이어프레임으로 형상을 표현합니 |
|   | 선택영역 확대    |       |        | Cł.               |

< 그림 7> 와이어프레임 모드 실행

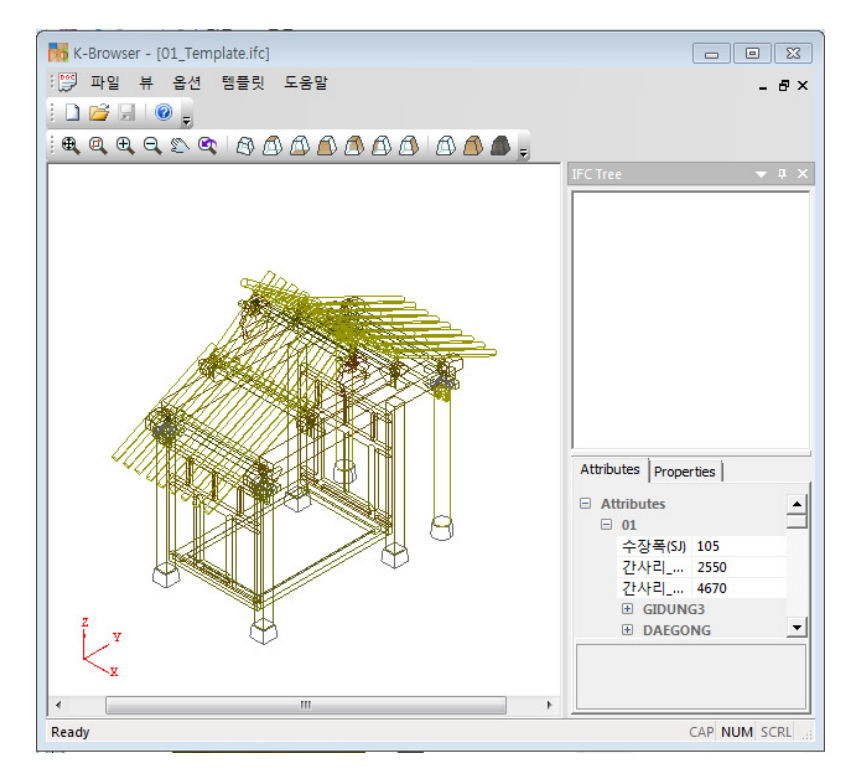

< 그림 8> 와이어프레임 모드

## **55 기능 - 뷰잉 모드 선택**

속성 정보가 있는 IFC 파일에 한하여, 여러 가지 모드의 뷰잉이 가능합니다. 최초로 파일이 뷰잉될 때는 쉐이딩 모드로 확인할 수 있습니다.

다. 와이어프레임 모드

- 실행 : 메뉴 - 뷰- 모드 - 테스쳐

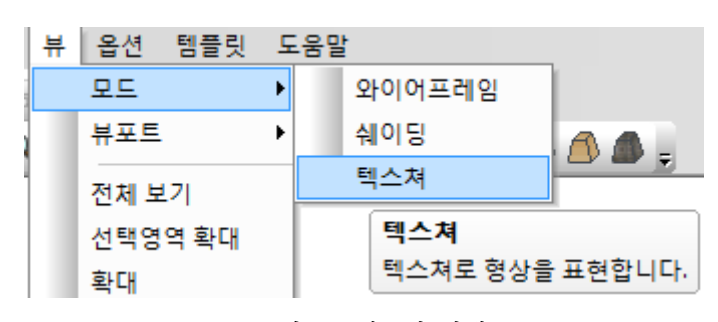

< 그림 9> 테스쳐 실행

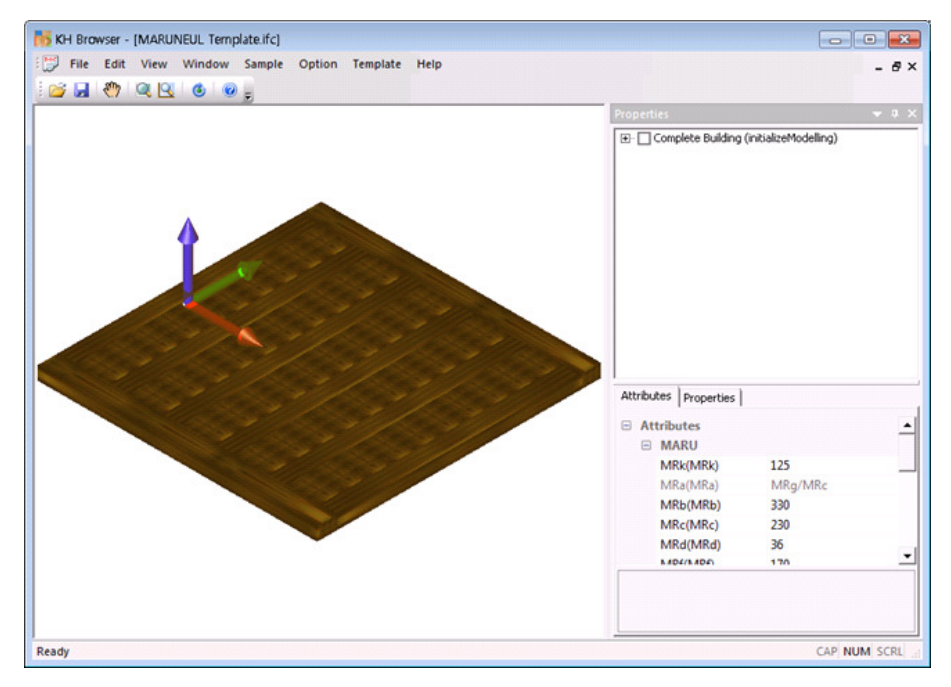

< 그림 10> 테스쳐모드

미리 정의된 뷰포트를 선택하여 뷰잉 방향을 선택할 수 있습니다.

가 투시도

 $-$  실행 : 메뉴 - 뷰 - 뷰포트 - 투시도

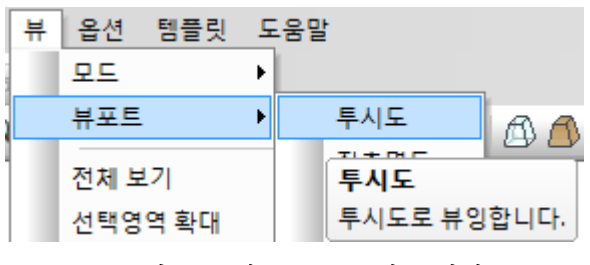

<그림 11> 뷰포트 - 투시도 실행

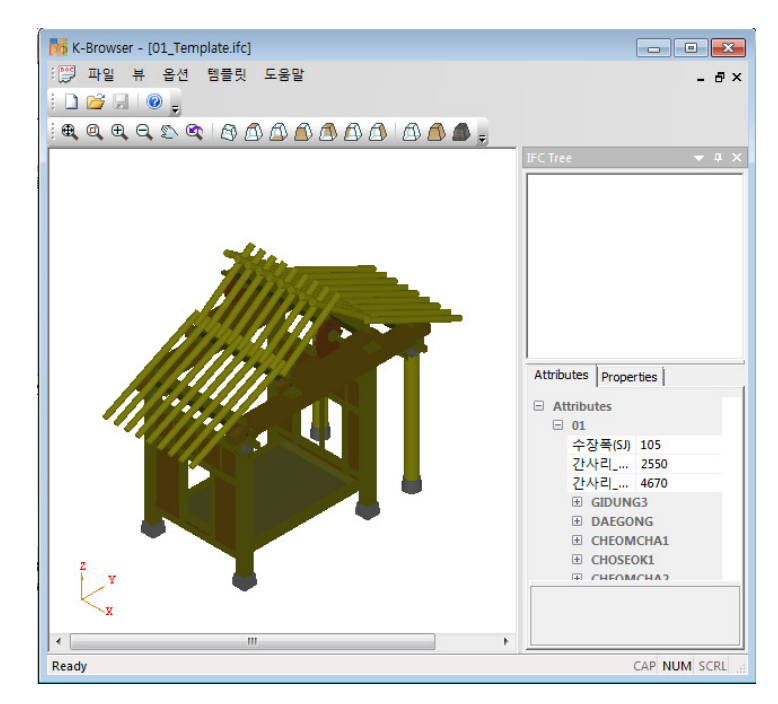

< 그림 12> 뷰포트 - 투시도

미리 정의된 뷰포트를 선택하여 뷰잉 방향을 선택할 수 있습니다.

나 좌측면도

 $-$  실행 : 메뉴 - 뷰 - 뷰포트 - 좌측면도

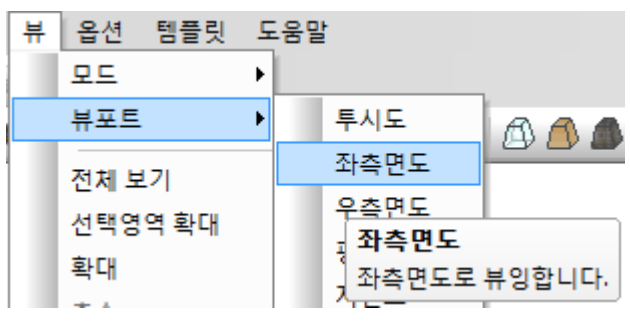

<그림 13> 뷰포트 - 좌측면도 실행

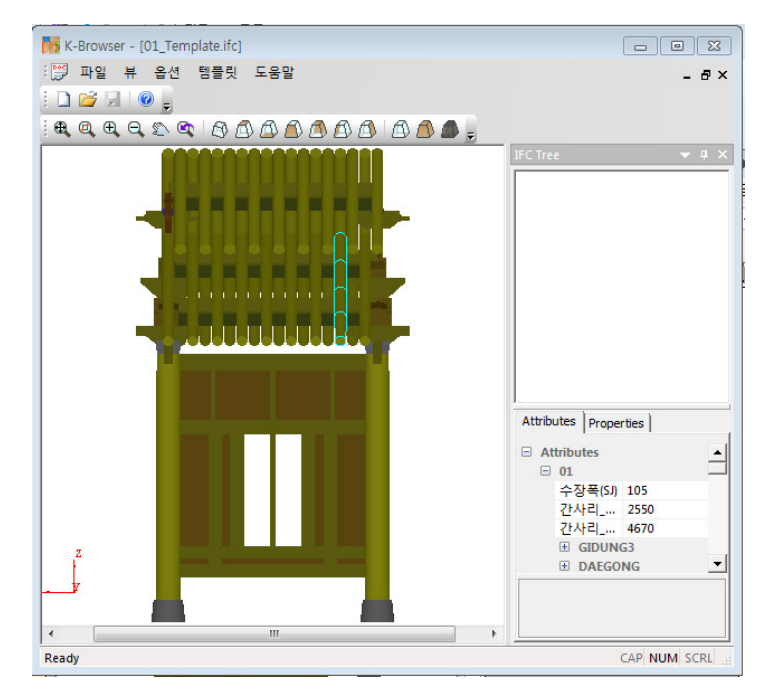

< 그림 14> 뷰포트 - 좌측면도

미리 정의된 뷰포트를 선택하여 뷰잉 방향을 선택할 수 있습니다.

다. 우측면도

 $-$  실행 : 메뉴 - 뷰 - 뷰포트 - 우측면도

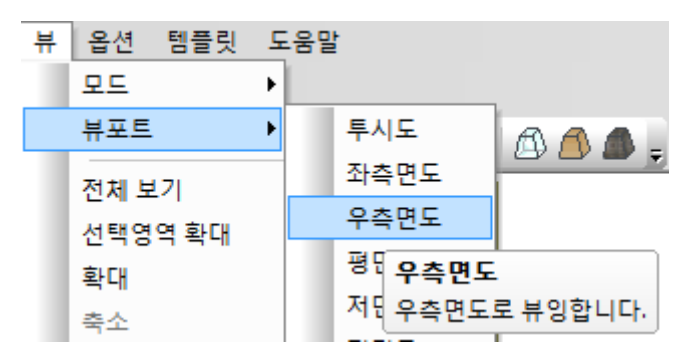

<그림 15> 뷰포트 - 우측면도 실행

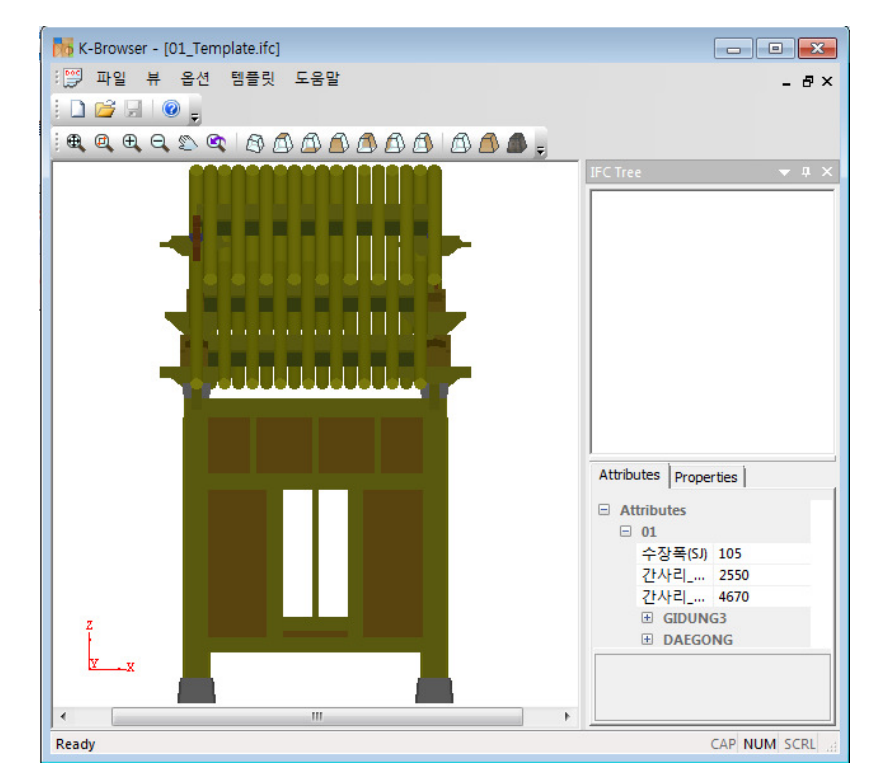

<그림 16> 뷰포트 - 우측면도

미리 정의된 뷰포트를 선택하여 뷰잉 방향을 선택할 수 있습니다.

라 평면도

 $-$  실행 : 메뉴 - 뷰 - 뷰포트 - 평면도

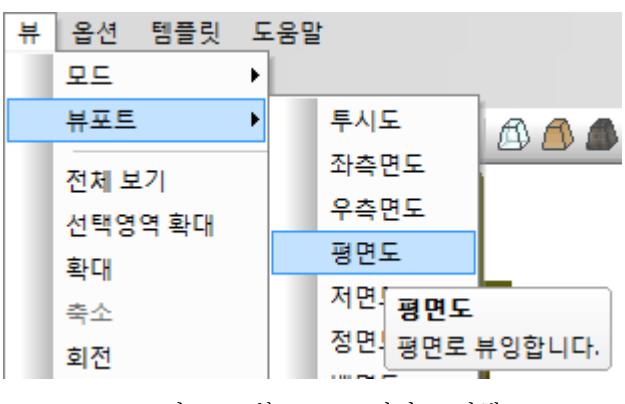

< 그림 17> 뷰포트 - 평면도 실행

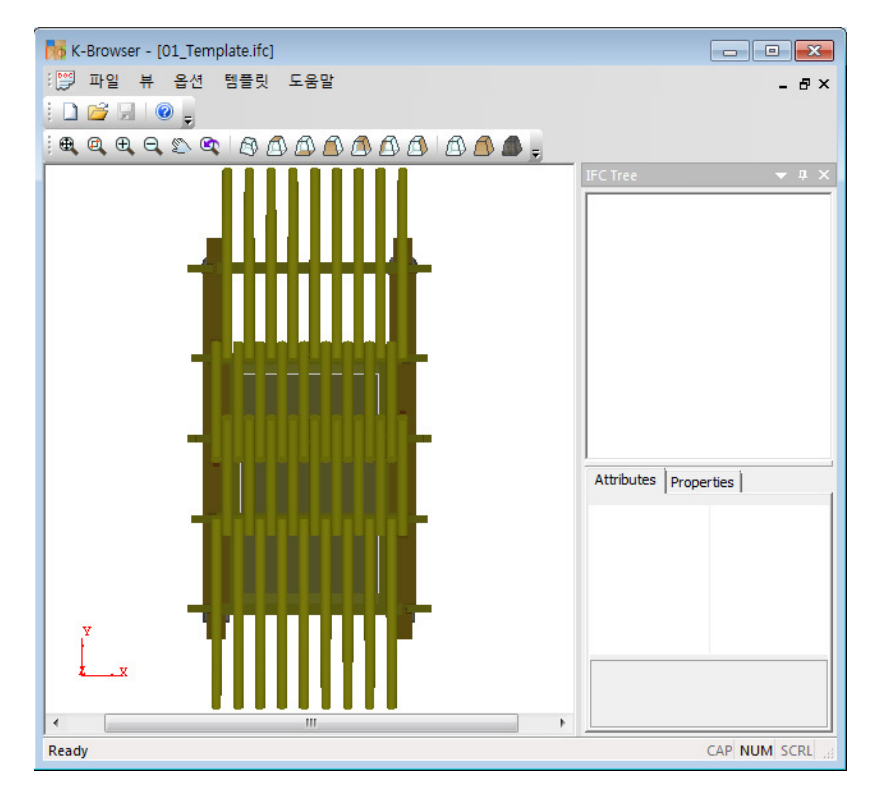

<그림 18> 뷰포트 - 평면도

미리 정의된 뷰포트를 선택하여 뷰잉 방향을 선택할 수 있습니다.

마 저면도

 $-$  실행 : 메뉴 - 뷰 - 뷰포트 - 저면도

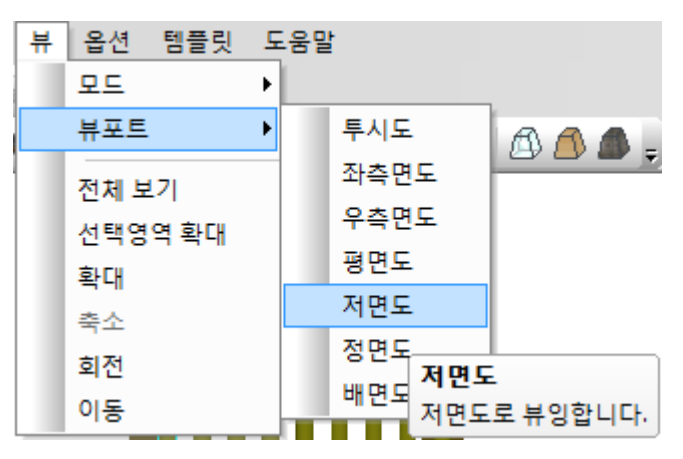

<그림 19> 뷰포트 - 저면도 실행

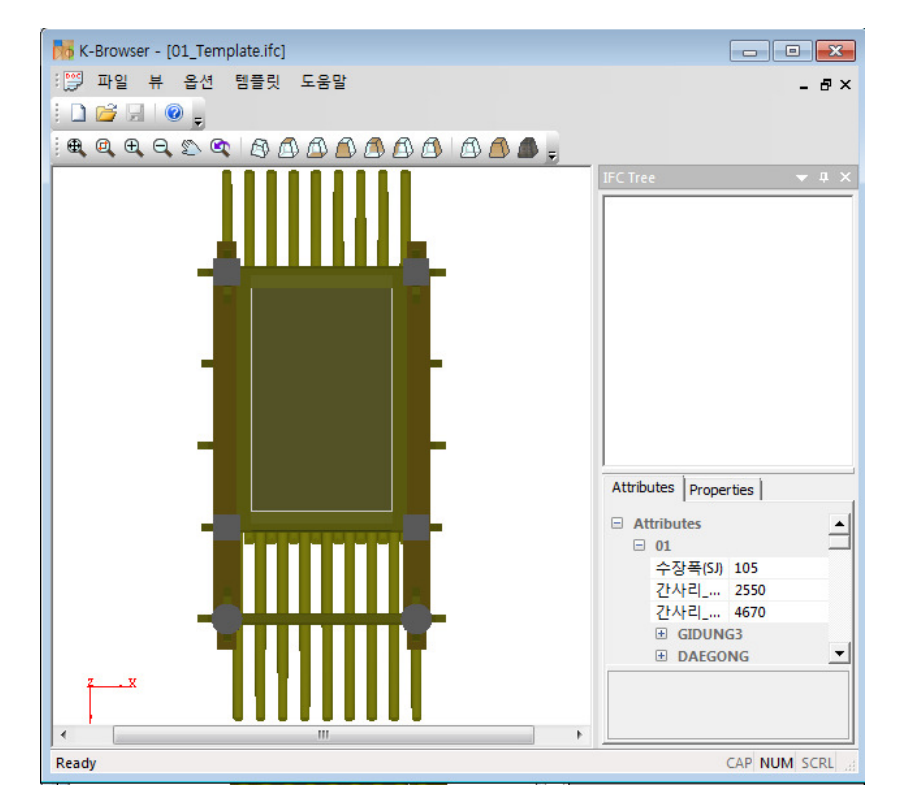

< 그림 20> 뷰포트 - 저면도

미리 정의된 뷰포트를 선택하여 뷰잉 방향을 선택할 수 있습니다.

바 정면도 .

 $-$  실행 : 메뉴 - 뷰 - 뷰포트 - 정면도

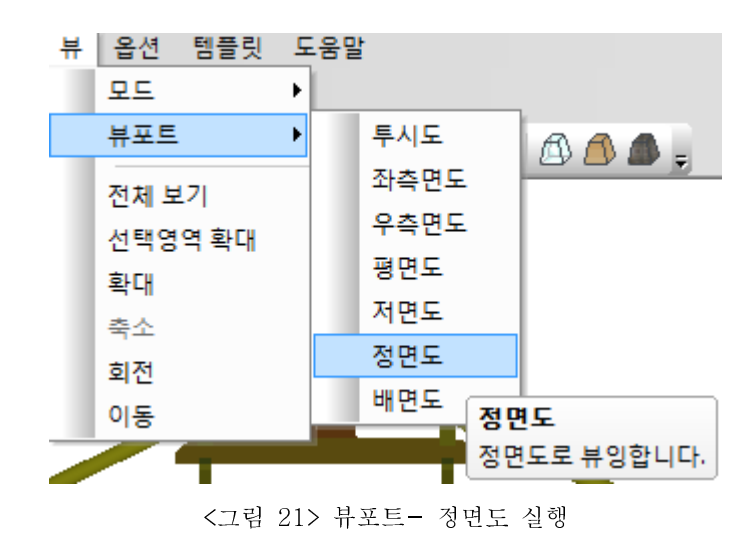

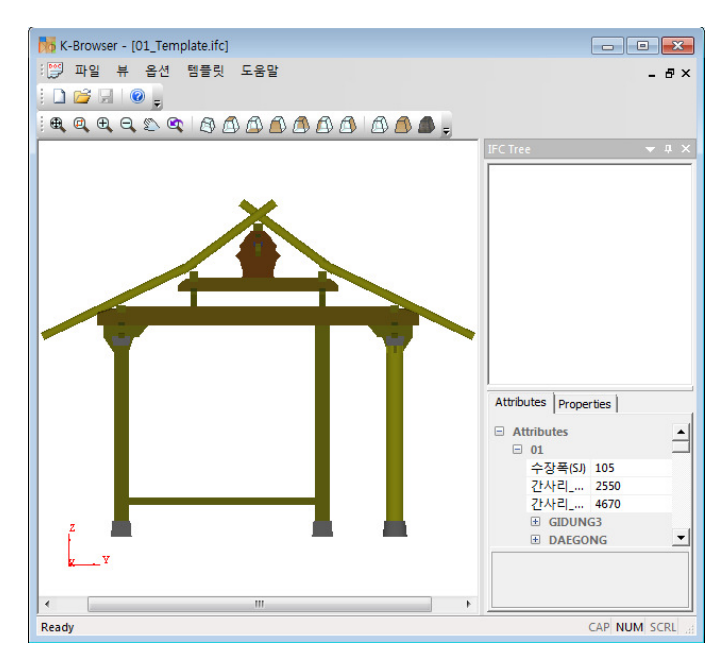

< 그림 22> 뷰포트 - 정면도

미리 정의된 뷰포트를 선택하여 뷰잉 방향을 선택할 수 있습니다.

사 배면도

 $-$  실행 : 메뉴 - 뷰 - 뷰포트 - 배면도

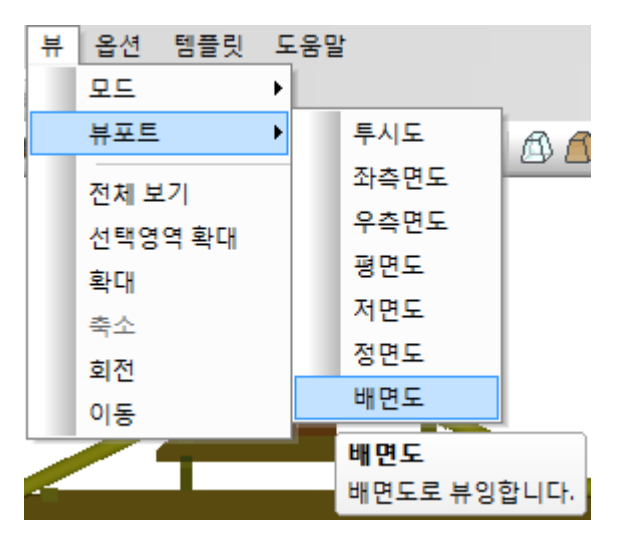

<그림 23> 뷰포트 - 배면도 실행

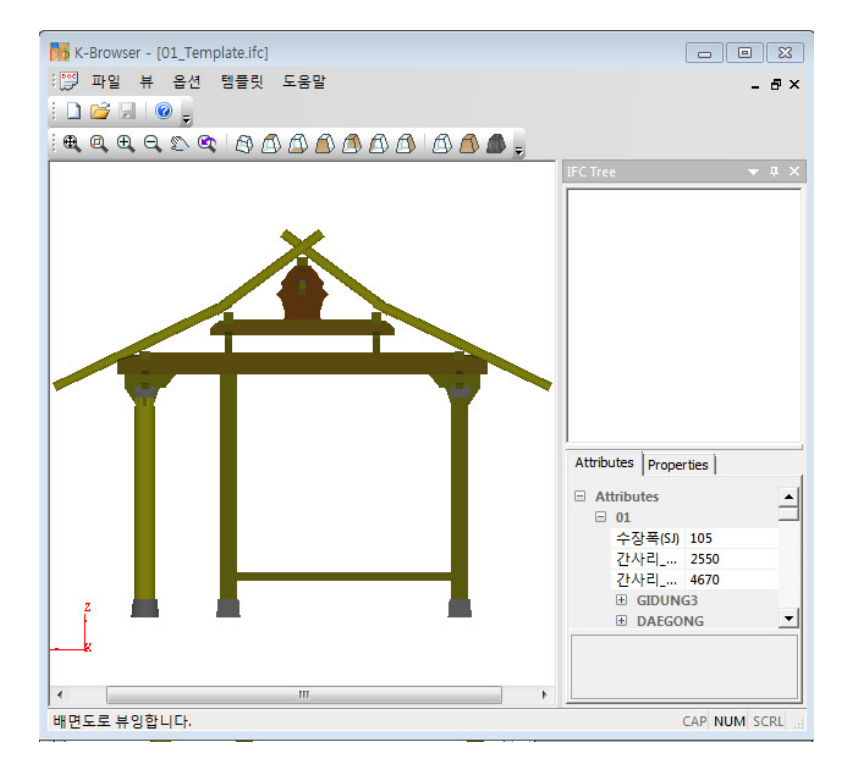

<그림 24> 뷰포트 - 배면도

# 55 기능 - 속성 정보 언어 선택

속성정보의 이름을 영어와 한국어로 설정할 수 있습니다. 초기에는 한국어로 설정됩니다.

- 실행 : 메뉴 - 옵션 - 언어

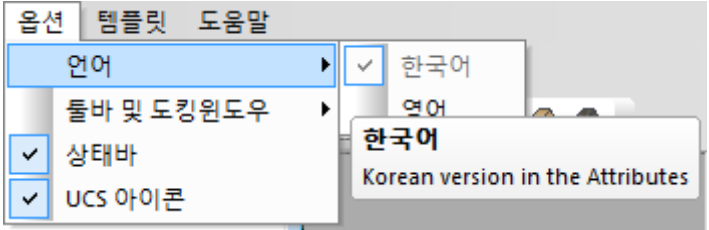

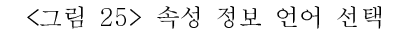

|                | Attributes   Properties |                  |  |  |  |  |
|----------------|-------------------------|------------------|--|--|--|--|
|                | $\Box$ Attributes       |                  |  |  |  |  |
| $\boxminus$ 01 |                         |                  |  |  |  |  |
|                | 수장폭(SJ)                 | 105              |  |  |  |  |
|                | 간사리_X(GSX)              | 2550             |  |  |  |  |
|                | 간사리_Y(GSY)              | 4670             |  |  |  |  |
|                | $\Box$ GIDUNG3          |                  |  |  |  |  |
|                | 기둥 너비(GD3a)             | 250              |  |  |  |  |
|                | 기둥 높이(GD3b)             | 3000             |  |  |  |  |
|                | 익공 너비(GD3c)             | SJ               |  |  |  |  |
|                | 익공 높이(GD3d)             | 120              |  |  |  |  |
|                | 창방 결구 디테일1(GD3e)        | CB2d             |  |  |  |  |
|                | 창방 결구 디테일2(GD3f)        | CB2c             |  |  |  |  |
|                | 창방 결구 디테일3(GD3g)        | (GD3a-GD3c)/2    |  |  |  |  |
|                | 창방 높이(GD3h)             | CB <sub>2e</sub> |  |  |  |  |
|                | $\Box$ DAEGONG          |                  |  |  |  |  |
|                | 소로 결구 너비(SRe)           | 105              |  |  |  |  |
|                | 장혀 높이(JJ3f)             | 157.5            |  |  |  |  |
|                | 첨차 높이(DG6)              | CC2h-CC2o        |  |  |  |  |
|                | 대공2 밑면(DGi)             | 650              |  |  |  |  |
|                | E PL 겨그 노이 1/대고WDP38    | 25.5             |  |  |  |  |
| <b>DAEGONG</b> |                         |                  |  |  |  |  |
|                |                         |                  |  |  |  |  |
|                |                         |                  |  |  |  |  |

< 그림 26> 속성 정보 언어 - 한국어 선택

| Attributes   Properties     |                                       |                  |  |  |  |
|-----------------------------|---------------------------------------|------------------|--|--|--|
| <b>Attributes</b><br>$\Box$ |                                       |                  |  |  |  |
| $\Box$ 01                   |                                       |                  |  |  |  |
|                             | Sujangpok(SJ)                         | 105              |  |  |  |
|                             | Gansari X(GSX)                        | 2550             |  |  |  |
|                             | Gansari Y(GSY)                        | 4670             |  |  |  |
|                             | $\Box$ GIDUNG3                        |                  |  |  |  |
|                             | Gidung3_BASESKETCHXY_A(               | 250              |  |  |  |
|                             | Gidung3 EXTRUDEZ A(GD3b)              | 3000             |  |  |  |
|                             | Gidung3 CUTSKETCHXY1 A(               | SJ               |  |  |  |
|                             | Gidung3 CUTZ1 A(GD3d)                 | 120              |  |  |  |
|                             | Gidung3 CUTSKETCHXY2 A(               | CB2d             |  |  |  |
|                             | Gidung3 CUTSKETCHXY2 B(               | CB2c             |  |  |  |
|                             | Gidung3_CUTSKETCHXY2_C( (GD3a-GD3c)/2 |                  |  |  |  |
|                             | Gidung3 CUTZ2 A(GD3h)                 | CB <sub>2e</sub> |  |  |  |
|                             | $\Box$ DAEGONG                        |                  |  |  |  |
|                             | Soro CUTSKETCHXY A(SRe)               | 105              |  |  |  |
|                             | Jongdori Janghyeo EXTRU               | 157.5            |  |  |  |
|                             | Deagong BASESKETCHXZ3                 | CC2h-CC2o        |  |  |  |
|                             | Deagong BASESKETCHXZ2                 | 650              |  |  |  |
|                             | Ionadori CUTSKETCHWW7                 | <b>DE E</b>      |  |  |  |
| <b>DAEGONG</b>              |                                       |                  |  |  |  |
|                             |                                       |                  |  |  |  |
|                             |                                       |                  |  |  |  |

< 그림 27> 속성 정보 언어 - 영어 선택

# ■ 기능 - 부재별 선택

속성 관리 영역에서 부재이름을 선택하여 부재의 형상을 확인할 수 있습니다.

- 실행 : 속성 관리 영역에서 부재이름을 선택하면 해당되는 부재가 선택됩니다.

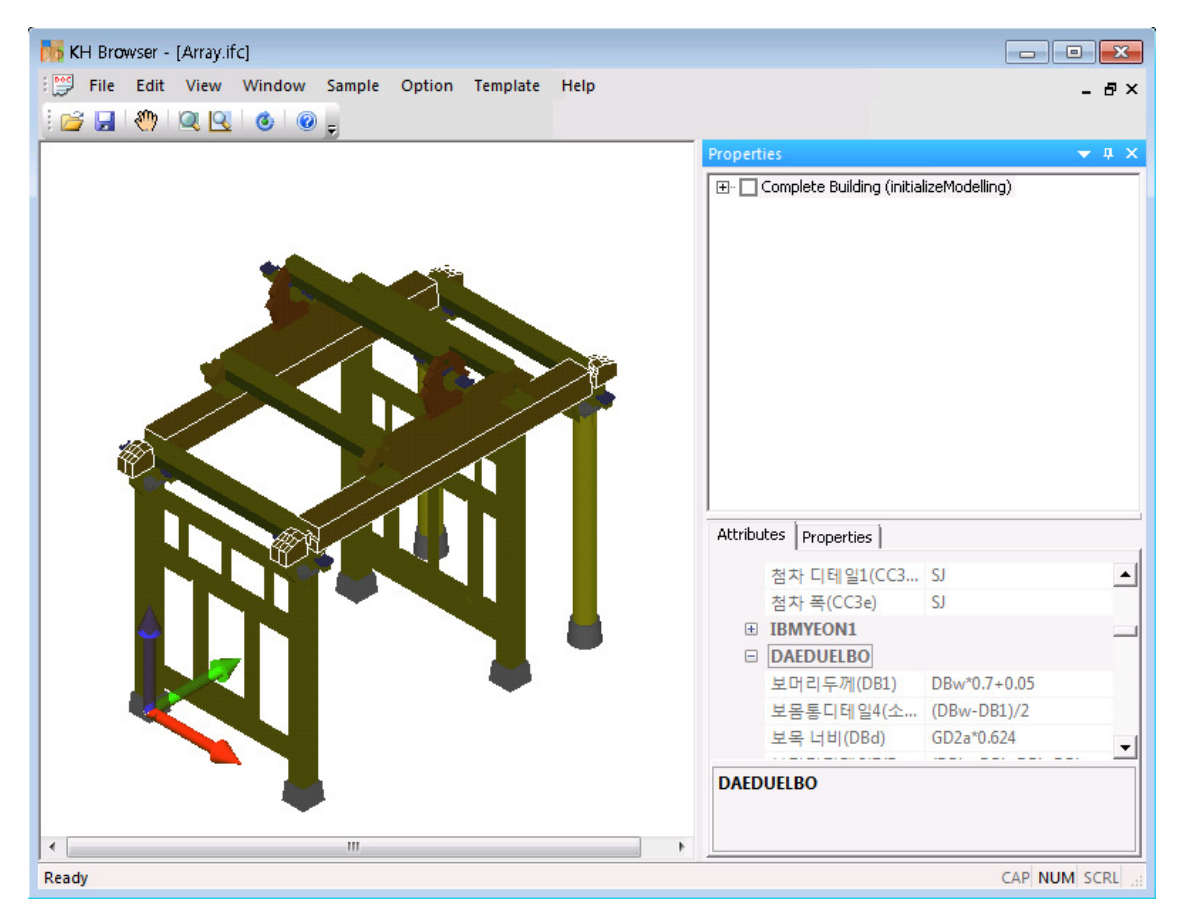

< 그림 28> 부재 선택 확인

## 55 기능 - 부재 속성 변경

속성 관리 영역에서 부재 속성을 변경하여 형상을 변경합니다.

- 실행 : 속성 관리 영역에서 속성을 변경합니다. 변경 가능하지 않은 속성은 다른 속 성이 변경될 때, 변경되는 속성으로 변경이 불가능합니다.

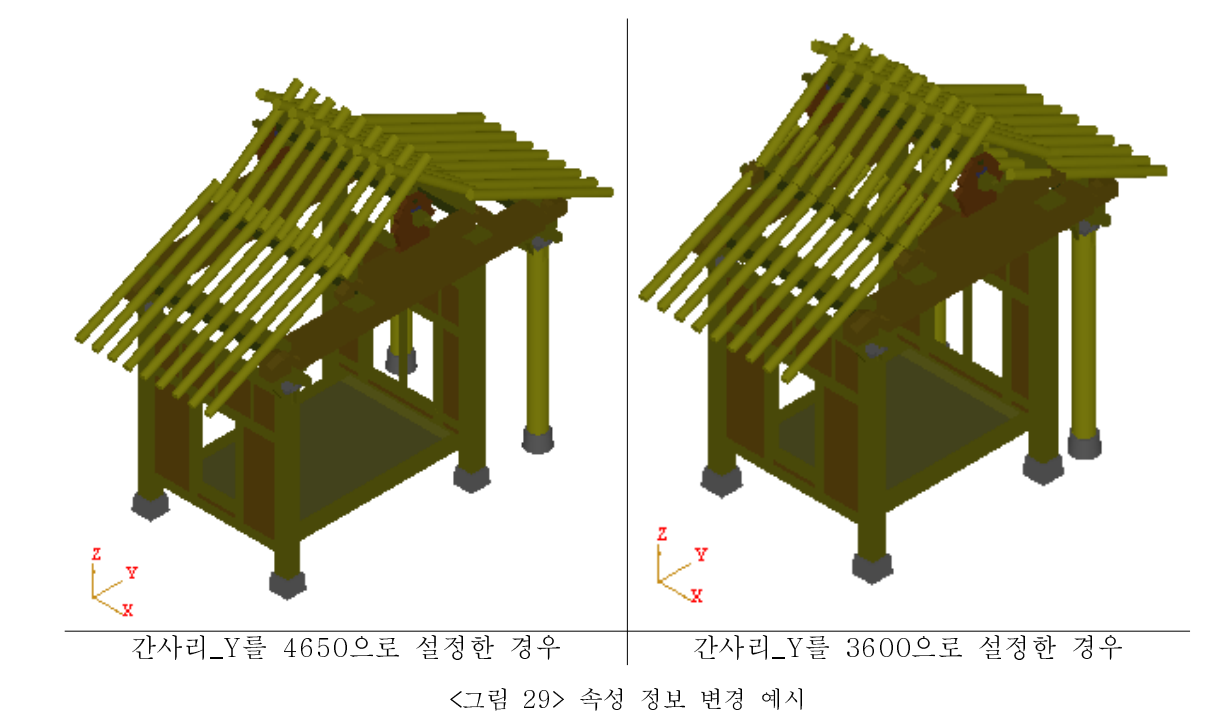

속성 정보 변경을 변경한 경우 아래 그림과 같이 형상이 변경됩니다.